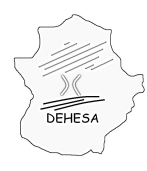

# **INSTRUCCIONES PARA LA PRESENTACIÓN TELEMÁTICA DE LA AUTOLIQUIDACIÓN POR EL IMPUESTO DE TRANSMISIONES PATRIMONIALES Y ACTOS JURÍDICOS DOCUMENTADOS.- COMPRAVENTA DE DETERMINADOS MEDIOS DE TRANSPORTE USADOS (MODELO 623)**

Para poder realizar la presentación telemática de la autoliquidación por el Impuesto de Transmisiones Patrimoniales y Actos Jurídicos Documentados en concepto de "Compraventa de determinados medios de transporte usados" deberá seguir los siguientes pasos:

1. **Acceda a la Sede Electrónica** del Gobierno de Extremadura:

#### **<http://sede.gobex.es/SEDE>**

El acceso a la Sede Electrónica se encuentra disponible desde el Portal Ciudadano del Gobierno de Extremadura:

#### **<http://ciudadano.gobex.es/>**

y desde el Portal Tributario

#### **<http://portaltributario.juntaextremadura.es/PortalTributario>**

**NOTA.-** Para poder acceder a la Sede Electrónica es necesario que disponga de un certificado electrónico emitido por la Fábrica Nacional de Moneda y Timbre. Información sobre los certificados [AQUÍ](http://sede.gobex.es/SEDE/informacion/certificadoElectronico.jsf).

2. **Acceda al apartado "Trámites"** de la Sede Electrónica.

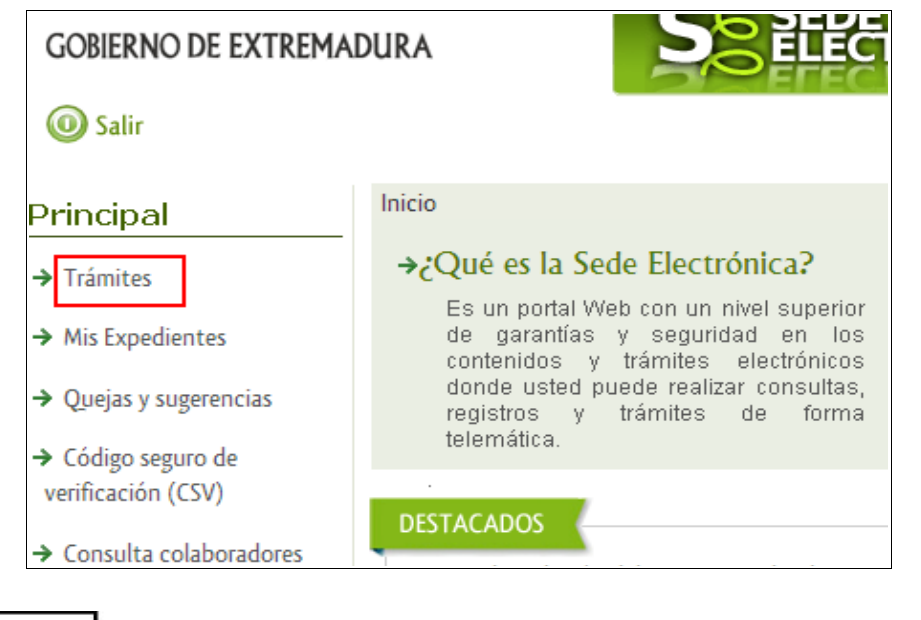

UNIÓN EUROPEA Fondo Europeo de Desarrollo Regional Una manera de hacer Europa

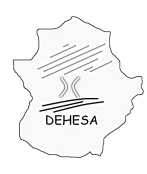

## 3. **Pulse sobre el botón "iniciar"** del modelo 623.

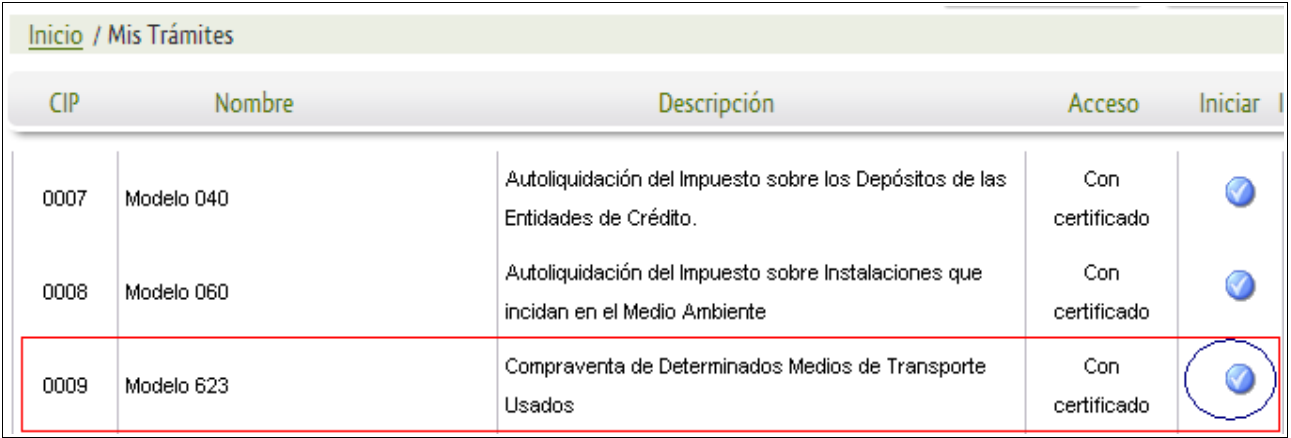

\* Al pulsar el botón "iniciar" se iniciará el asistente para la confección y presentación de la autoliquidación correspondiente al modelo 623.

En el asistente se irá navegando por distintas pantallas en la que el sistema le pedirá los datos necesarios para la confección de la autoliquidación.

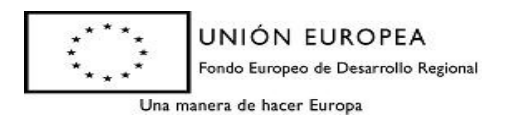

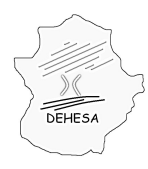

#### **Pantallas del asistente**:

#### **DATOS CABECERA MODELO**

En esta primera pantalla únicamente deberá indicarse la fecha de devengo (fecha en la que se realiza la transmisión del vehículo). Por defecto mostrará la fecha actual, no obstante, permite seleccionar una anterior.

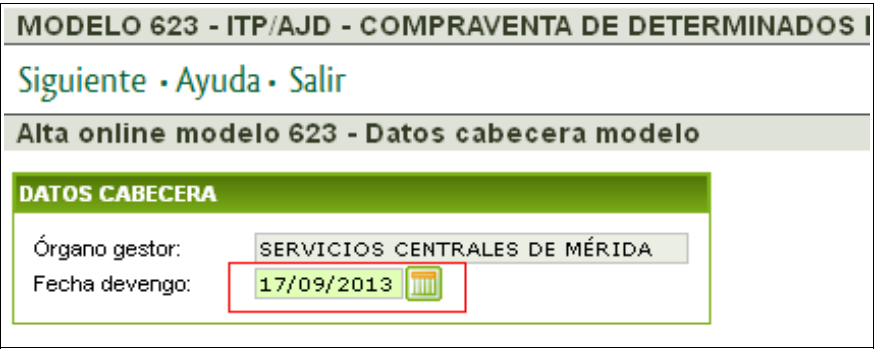

Una vez indicada la fecha se pulsará en "Siguiente" para acceder a la siguiente pantalla.

#### **DATOS SUJETO PASIVO Y PRESENTADOR**

Esta pantalla se divide en tres bloques: sujeto pasivo, transmitente y presentador.

Los datos del **sujeto pasivo** se cumplimentarán a partir de la información del certificado digital con el cual se accede a la Sede Electrónica salvo que el NIF del certificado tuviera asociado el perfil de profesional o de representante, en cuyo caso podrá consignar otro NIF o el de su representado, según sea el caso.

Se validará que el NIF del sujeto pasivo tenga su domicilio fiscal en Extremadura.

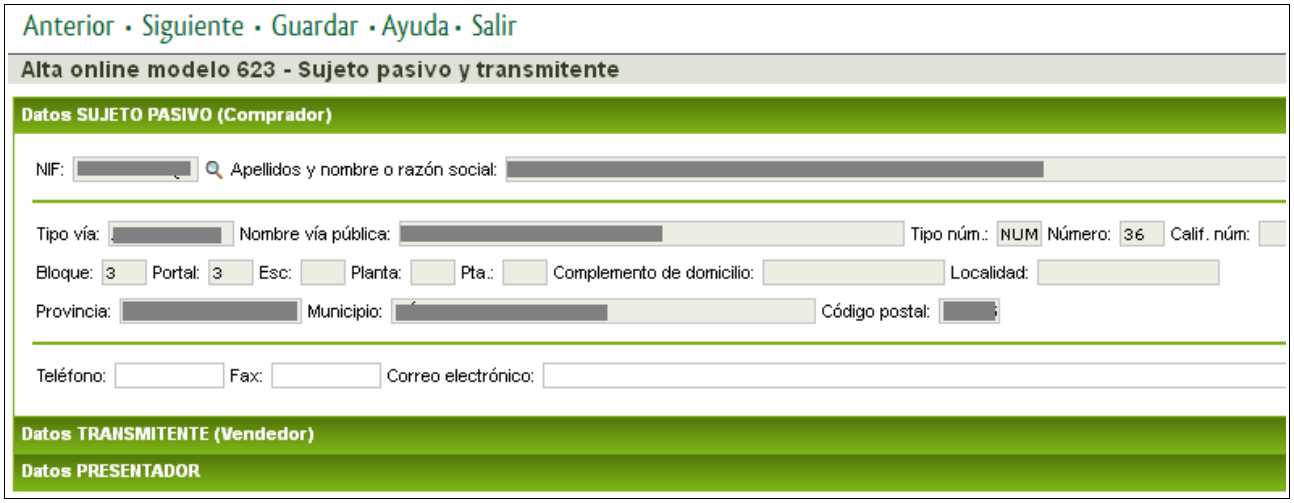

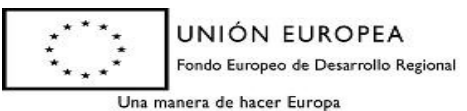

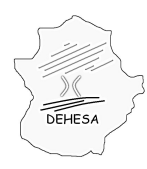

Datos del **transmitente.-** Pedirá el NIF del transmitente con carácter obligatorio, no pudiendo avanzar de pantalla si no se consigna. El NIF debe ser válido y existir en el Censo de Contribuyentes del Gobierno de Extremadura.

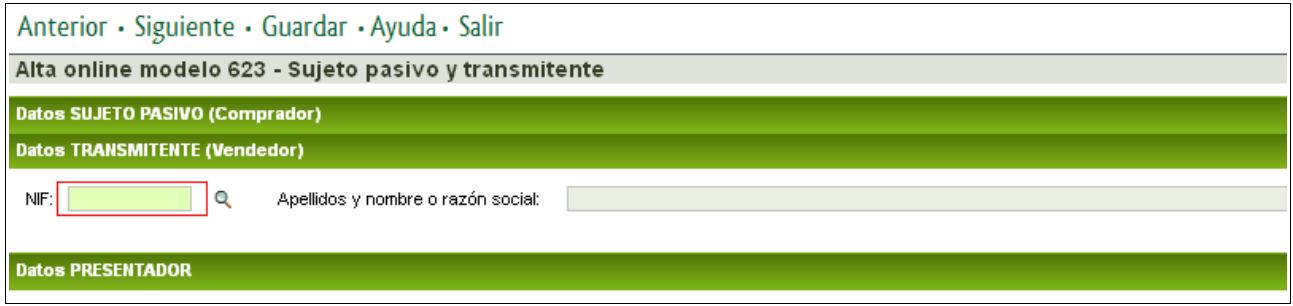

Los datos del **presentador** se cumplimentarán a partir de la información del certificado digital con el cual se accede sin que dicha información sea editable.

Tanto para el sujeto pasivo como para el presentador, los campos correspondientes a "Teléfono", "Fax" y "Correo electrónico" serán editables.

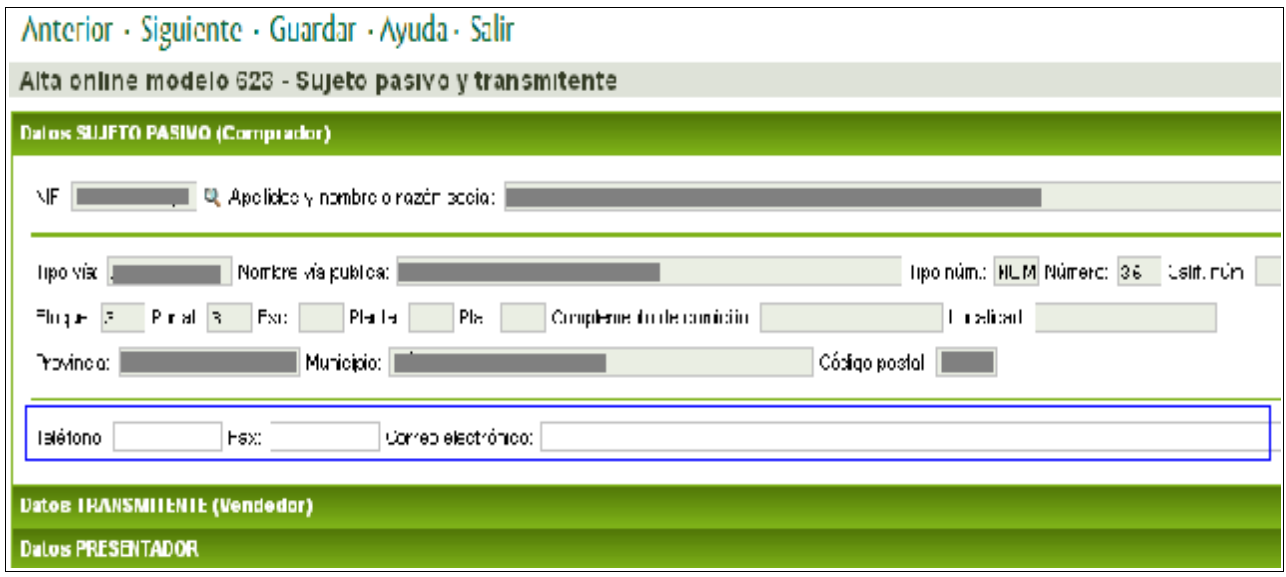

*NOTA.- Para poder acceder a los datos del transmitente y del presentador deberá pulsar con el cursor del ratón encima de su epígrafe.*

Rellenos los datos del sujeto pasivo, del transmitente y del presentador se pulsará en "Siguiente" para acceder a la siguiente pantalla.

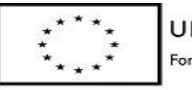

UNIÓN EUROPEA Fondo Europeo de Desarrollo Regional Una manera de hacer Europa

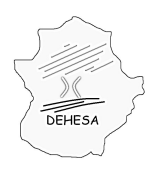

### **DATOS AUTOLIQUIDACIÓN**

En esta pantalla deberá facilitar los datos necesarios para el cálculo de la autoliquidación:

• El **número de matrícula** (se validará que el NIF indicado como transmitente es el titular del vehículo). Cumplimentada la matrícula se pulsará en la lupa. Los datos correspondientes a las características técnicas del vehículo se traerán de Tráfico. En el caso de que se muestre una ventana emergente con distintos modelos de vehículos, seleccione el modelo exacto objeto de transmisión.

En el caso de que el vehículo no exista en la base de datos de Tráfico o no pueda alcanzarse una correspondencia con las tablas publicadas anualmente por el Ministerio y la Consejería de Economía y Hacienda, no podrá realizar la presentación telemática, teniendo que acudir a cualquiera de las oficinas gestoras de Extremadura para realizar la presentación de la autoliquidación.

• El **importe satisfecho** por la compraventa del vehículo (será el consignado en el contrato de compraventa).

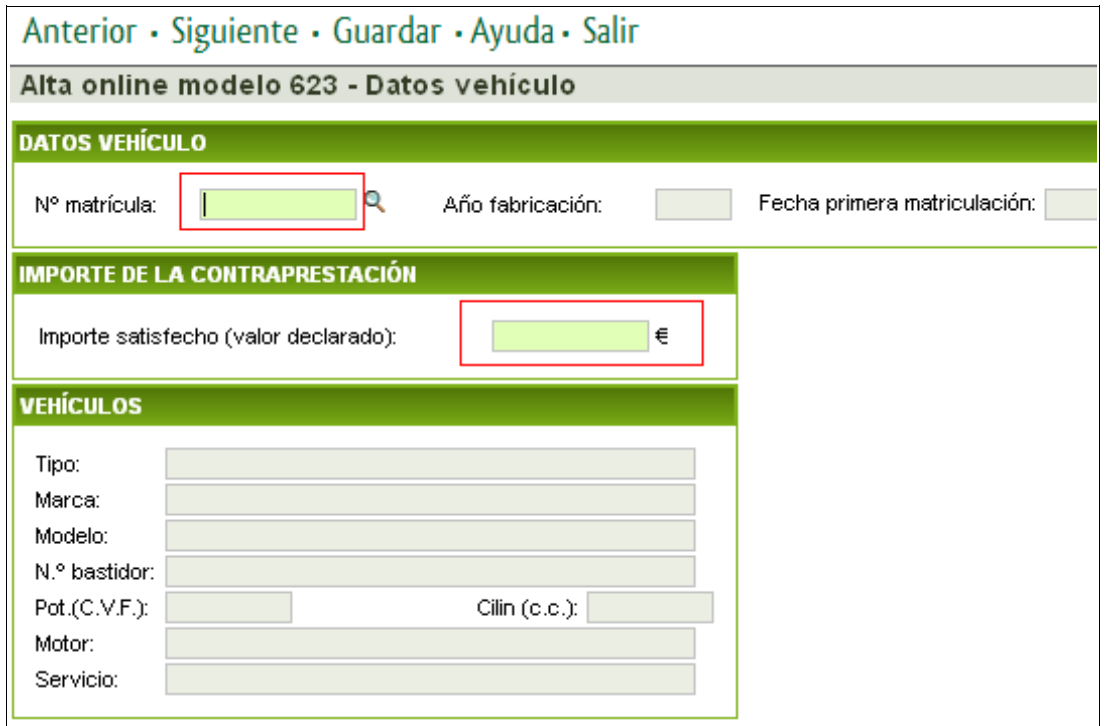

Una vez cumplimentados los datos se pulsará en "Siguiente" para acceder a la siguiente pantalla.

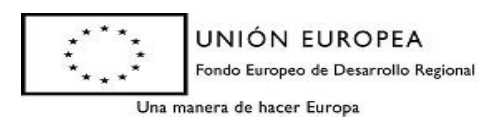

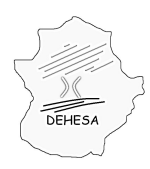

## **CÁLCULO DE LA AUTOLIQUIDACIÓN**

Esta pantalla muestra el resultado de la autoliquidación a partir de los datos declarados.

En caso de que declare que la transmisión no está sujeta o sujeta y exenta o exenta con carácter provisional, deberá indicarlo en el bloque correspondiente a "declaración", indicando los motivos de no sujeción, exención o exención provisional.

Igualmente, en el caso de que declare que el vehículo ha estado destinado, durante los seis primeros meses desde su primera matriculación, a alguna de las actividades que dan derecho a la aplicación de la reducción especial, deberá indicarlo en el bloque correspondiente a "Autoliquidación".

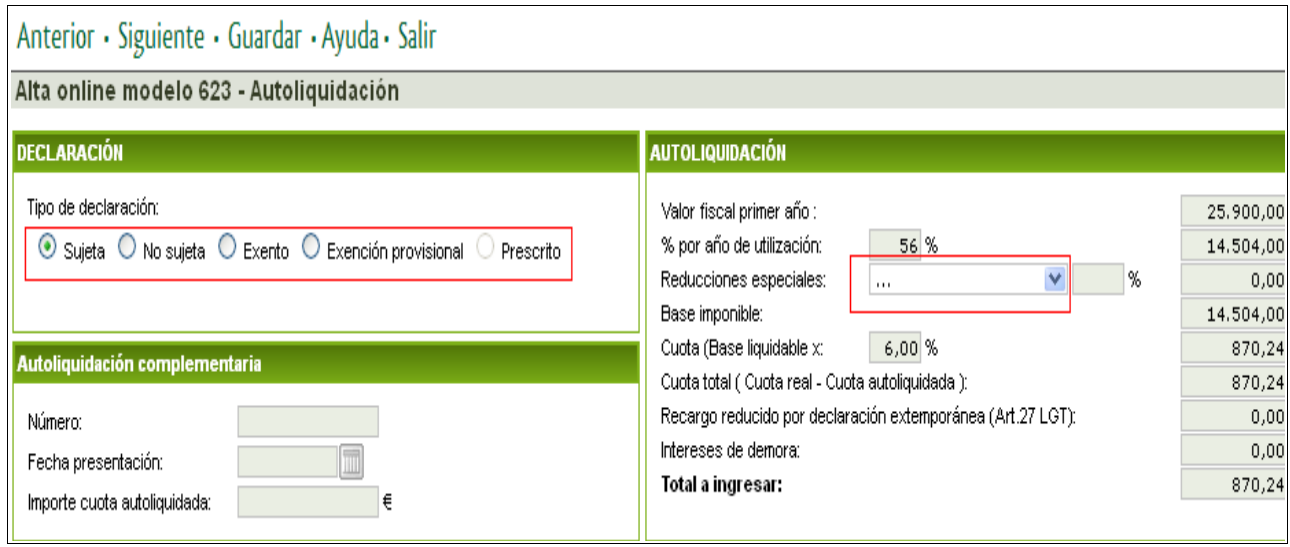

Revisados los datos se pulsará en "Siguiente" para acceder a la siguiente pantalla.

### **PRESENTACIÓN Y PAGO**

En esta pantalla podrá efectuar la presentación y, en su caso, pago del modelo.

Para realizar la **presentación y pago** del modelo deberá consignar el número de cuenta corriente en la cual se va a efectuar el cargo del importe resultante de la autoliquidación (deberá pertenecer a alguna de las entidades adheridas a la pasarela de pago del Gobierno de Extremadura. [Consulta de entidades colaboradoras](http://portaltributario.juntaextremadura.es/PortalTributario/web/guest/entidades-financieras)). Una vez hecho esto pulse sobre el botón "Pago". Posteriormente el sistema le indicará que pulse sobre el botón "Imprimir" para obtener el pdf del modelo autoliquidado.

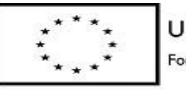

UNIÓN EUROPEA Fondo Europeo de Desarrollo Regional

Una manera de hacer Europa

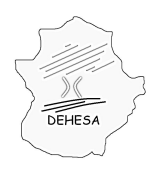

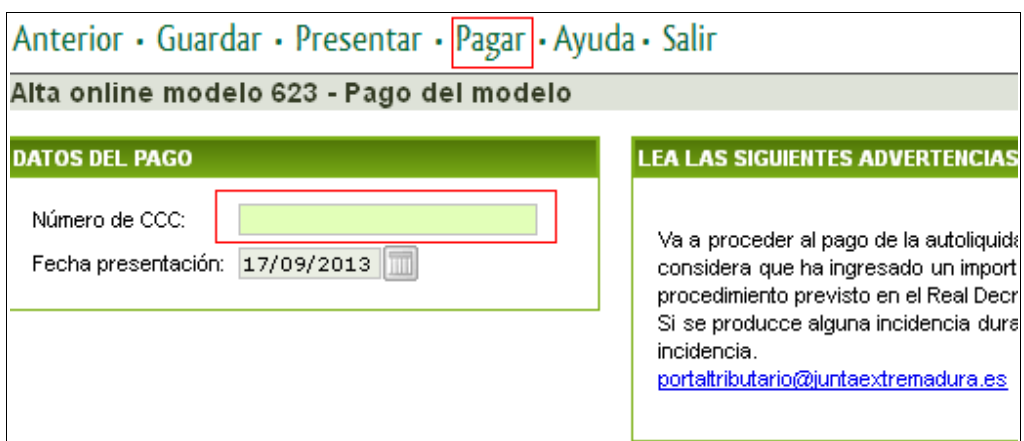

En caso de que únicamente desee realizar la **presentación** de la autoliquidación pulse sobre el botón "Presentar" en el menú superior. En este caso el sistema le generará, además de un ejemplar del documento presentado, un ejemplar para la entidad colaboradora, con el cual podrá efectuar el pago en cualquiera de las entidades financieras colaboradoras en la recaudación del Gobierno de Extremadura *( [Consulta de](http://portaltributario.juntaextremadura.es/PortalTributario/web/guest/entidades-financieras) [entidades colaboradoras](http://portaltributario.juntaextremadura.es/PortalTributario/web/guest/entidades-financieras) )*

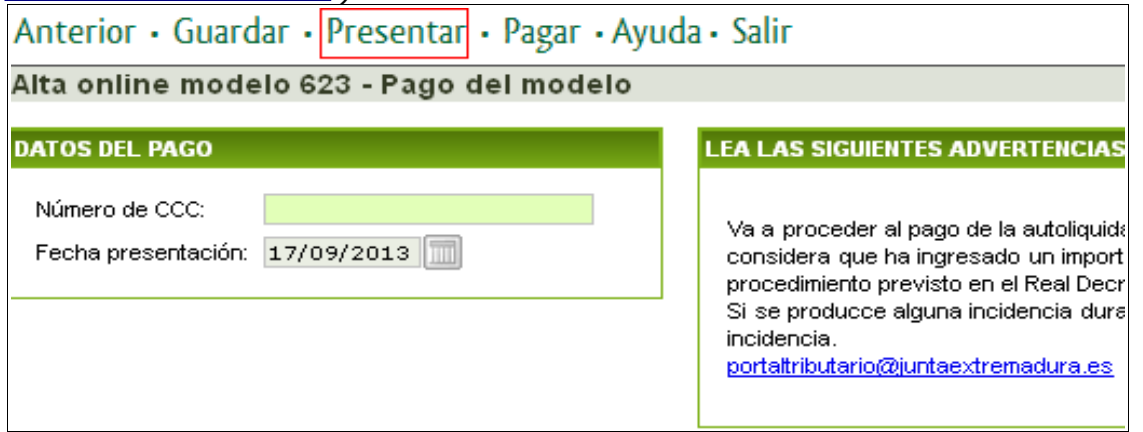

**NOTA.-** En el caso de que haya optado por la presentación sin el pago, podrá efectuar el pago telemático en un momento posterior al de la presentación. Para ello, deberá consultar el detalle de la autoliquidación presentada en el apartado de Sede Electrónica "Mis expedientes"

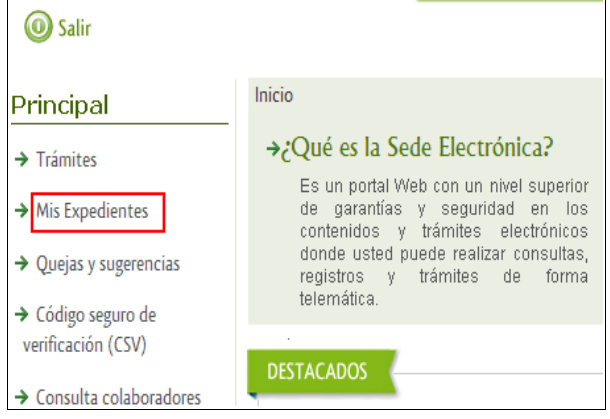

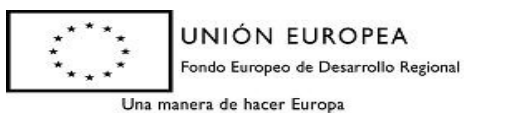

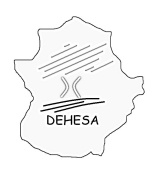

#### Identificar el modelo presentado y que desea pagar y pulsar sobre "Editar"

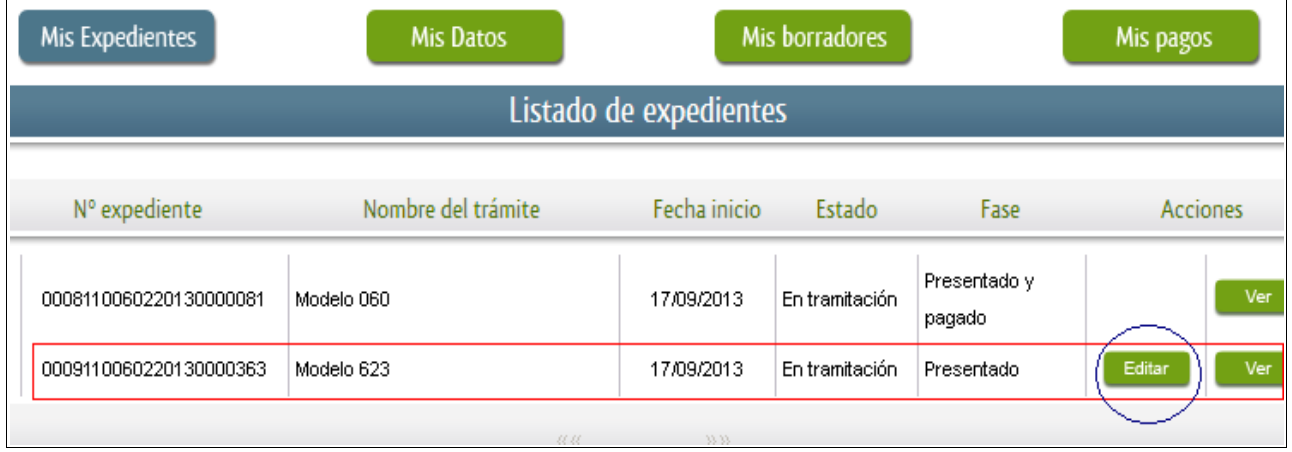

Al pulsar sobre editar, navegará por el asistente, ya cumplimentado con los datos de la presentación, pudiendo consignar en la última pantalla el Código Cuenta Cliente y pulsar sobre el botón "Pagar". Con ello habrá realizado el pago telemático del modelo recibiendo un justificante de ingreso.

**NOTA.-** Durante todo el proceso podrá pulsar sobre el botón "guardar". Esta opción le permite conservar los datos ya cumplimentados y continuar con la presentación en un momento posterior accediendo a los datos guardados a través de "Mis expedientes". No obstante, es importante destacar que sólo la presentación (botón "Presentar") o la presentación y pago (botón "Pagar") suponen la presentación de la correspondiente autoliquidación en la Administración.

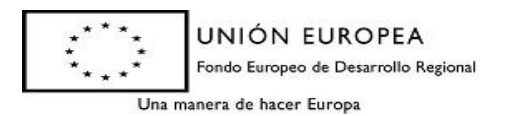